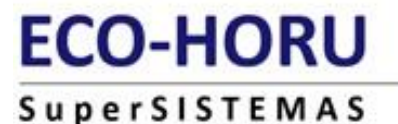

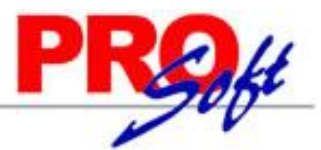

## **Importar Pólizas Contables.**

Guía de importación de Pólizas Contables al sistema SuperADMINISTRADOR.

### **Pasos previos y requerimientos:**

- Tener instalado el sistema SuperADMINISTRADOR.
- Contar con el Catálogo de Cuenta en SuperADMINISTRADOR o proceda a importar el Catálogo de Cuentas. Ver quía.
- Descargar layout de ejemplo de importación de catálogo de "**Pólizas**" del sistema SuperADMINISTRADOR (Menú Utilerías Importar/Exportar-
	- Pestaña Importar).
	- Manejador de hoja de cálculo. Manejador de empaquetado .ZIP.

Entre al sistema SuperADMINISTRADOR, haga clic en el menú "**Utilerías**" y seleccione el submenú "**Importar/Exportar**", el sistema presenta la siguiente pantalla:

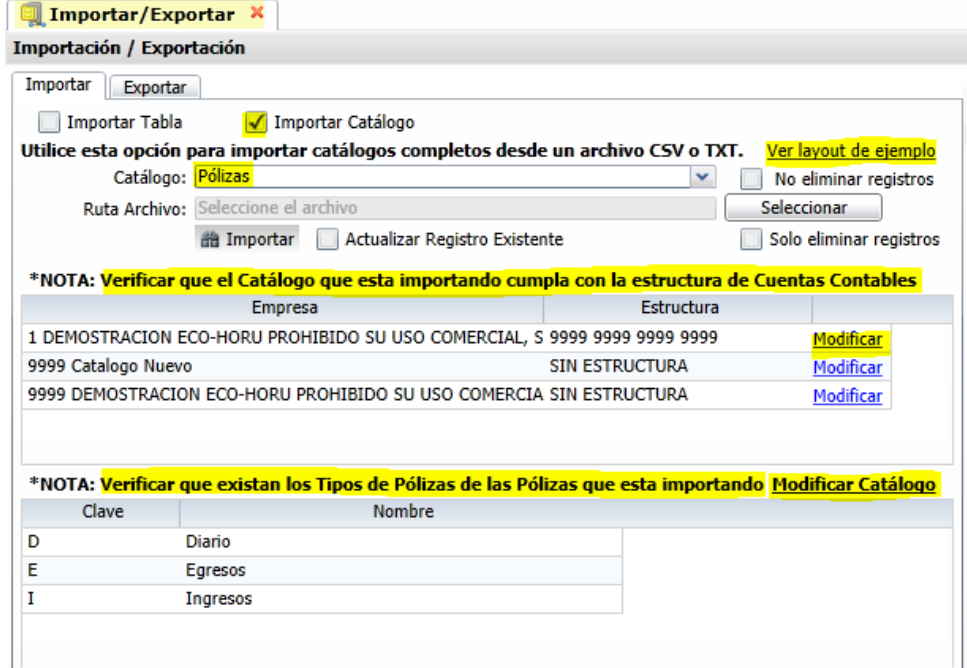

De igual manera en esta pantalla puede llevar a cabo verificaciones de la estructura de catálogos de cuentas y tipos de pólizas.

**Estructura de Cuentas Contables.** Verificar que el Catalogo que está importando cumpla con la estructura indicada o cambiar. **Tipos de Pólizas.** Verificar que existan los tipos de pólizas que se están importando.

### **Pestaña Importar.**

Active la opción "**Importar Catálogo**", en el campo **Catálogo** seleccione "**Pólizas**" y haga clic en "Ver layout de ejemplo", indique el directorio donde guardar el archivo .CSV compactado en .ZIP.

Descomprima el archivo "**Layout-Polizas.zip**" y abra el archivo "**Layout-Polizas.csv**" con Microsoft Office Excel.

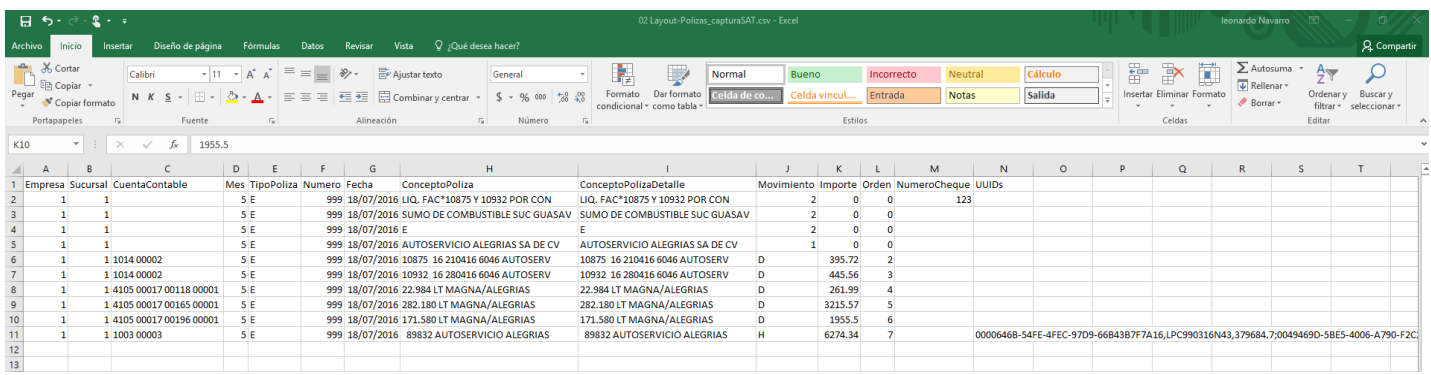

Contenido del archivo layout para importar Pólizas Contables:

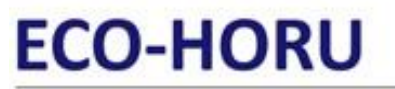

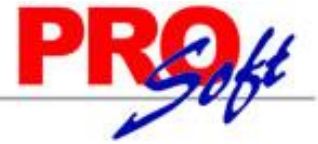

**SuperSISTEMAS** 

**A=Empresa.** Clave de la Empresa que le corresponde la póliza. **B=Sucursal.** Clave de la Sucursal que le corresponde la póliza. **C=CuentaContable.** Código Contable de la Cuenta/Subcuenta(s). Ejemplo: 1105 00001. **D=Mes.** Número de mes de la Póliza, donde: 0=Mes para Póliza de Apertura, 1=Enero, 12=Diciembre, 13=Mes para Póliza de Cierre. **E=TipoPoliza.** Letra de identifica al Tipo de Póliza, donde: D=Diario, I=Ingreso, E=Egreso, A=Apertura, C=Cierre, entre otras. **F=Numero.** Número con el cual se importará la Póliza. **G=Fecha.** Fecha de la Póliza en formato dd/mm/aaaa. **H=ConceptoPoliza.** Concepto general de la Póliza (hasta 100 caracteres). **I=ConceptoPolizaDetalle.** Concepto a detalle del registro de la Póliza (hasta 100 caracteres). **J=Movimiento.** Indique tipo de movimiento D/H, donde: D=Debe (Cargo), H=Haber (Abono). **K=Importe.** Capture importe del Debe/Haber (hasta 15 dígitos). **L=Orden.** Capture el orden en el cual debe de aparecer el registro en la Póliza. Ejemplo: 10=Aparece en el detalle de la Póliza en el renglón 10. **M=NumeroCheque.** En caso de pertenecer a un cheque, indicar el número. **N=UUIDs.** Indique los uuid que le corresponde al renglón de la póliza. Para indique un comprobante "UUID,RFC,Importe" y varios comprobantes

separados por el carácter ";" (Punto y coma). Ejemplo: "0000646B-54FE-4FEC-97D9-66B43B7F7A16,LPC990316N43,379684.7;0049469D-5BE5-4006-A790- F2C20FE23DFE,FOR960524JP8,165774.44"

Una vez terminada la captura de las Pólizas Contables a importar al sistema SuperADMINISTRADOR grabe el archivo con la misma extensión .CSV.

Entre al sistema SuperADMINISTRADOR y haga clic en el menú "**Utilerías**" y seleccione el submenú "**Importar/Exportar**".

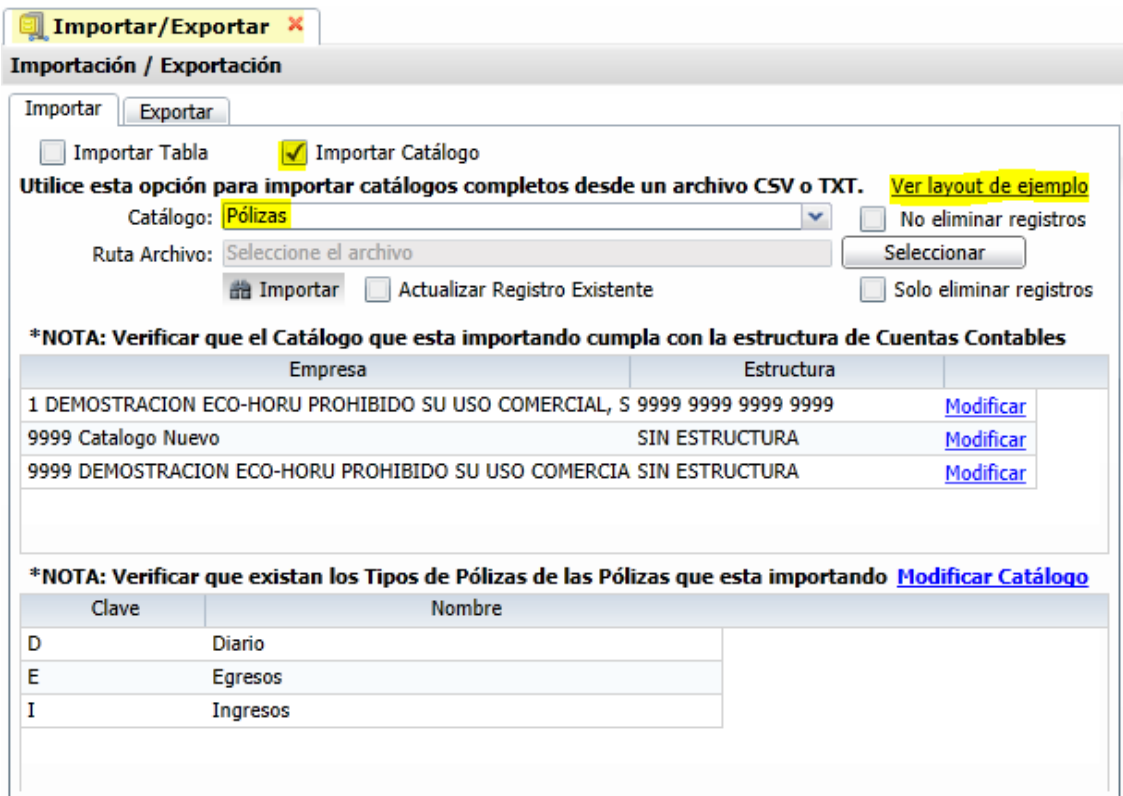

#### **Pestaña Importar.**

Active la opción "**Importar Catálogo**" en el campo **Catálogo** seleccione "**Pólizas**" y haga clic en el botón "**Seleccionar**" e indique la ruta del archivo .CSV a importar. Para importar las Pólizas Contables haga clic en el botón "**Importar**".

**No eliminar registros.** Habilita/Deshabilita al sistema para que no elimine los registros existentes en Pólizas. Nota. Al llevar a cabo el proceso de importación el sistema solamente agrega los registros, no actualiza datos.

Para verificar la correcta importación de los registros haga clic en el menú "**Contabilidad**" y seleccione el submenú "**Captura de Póliza**" y si así lo desea puede imprimir el **Verificador de Pólizas**, en el mismo menú de **Contabilidad**.

A continuación, presentamos un ejemplo de la póliza importada en el sistema:

# **ECO-HORU**

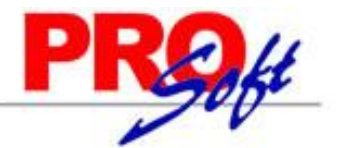

SuperSISTEMAS Captura de Póliza X

Altas, Bajas, Cambios, Consulta y/o Impresión

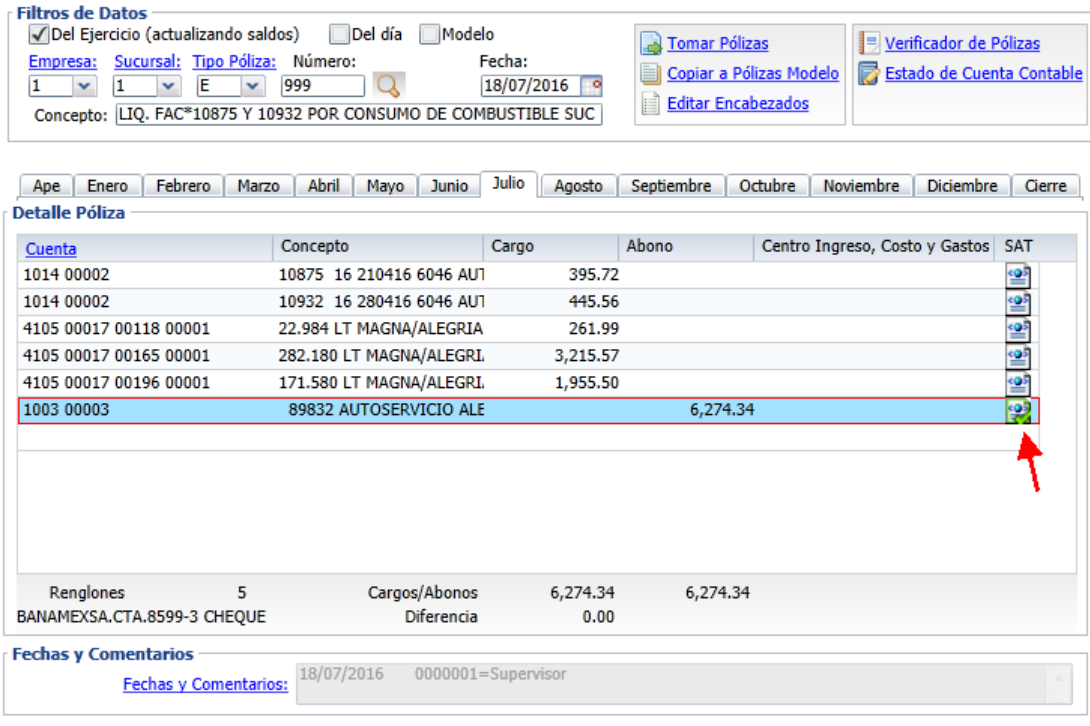

Para verificar las capturas "SAT" haga clic en que se encuentra en los registros (detalle) de la póliza, el sistema le presenta la siguiente ventana:

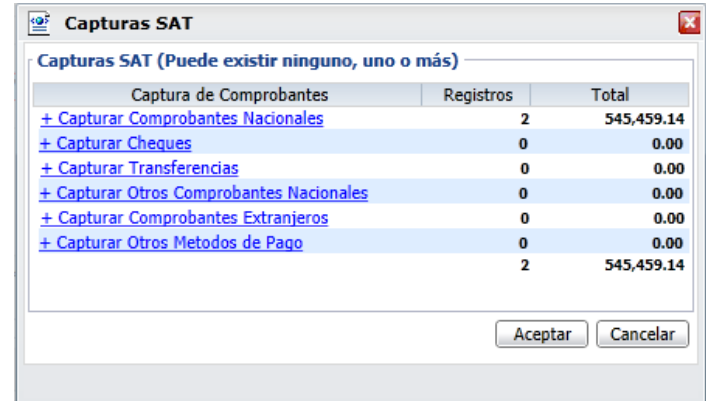

Para verificar la captura de comprobantes nacionales haya clic en "+ Capturar Comprobantes Nacionales" en la columna "Captura de Comprobantes". A continuación, se presenta el siguiente ejemplo:

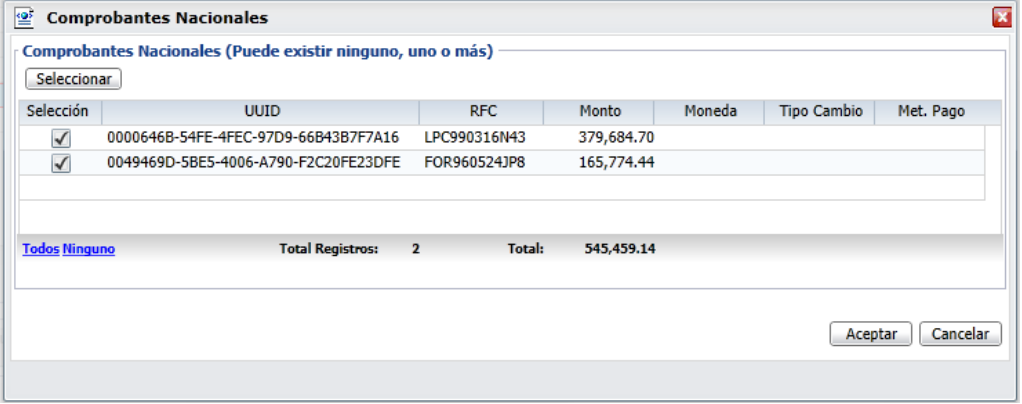